# **Comment Travailler Avec des Tableaux**

*Diffusé Par*

*Le Projet Documentation d'OpenOffice.org*

## Table des matières

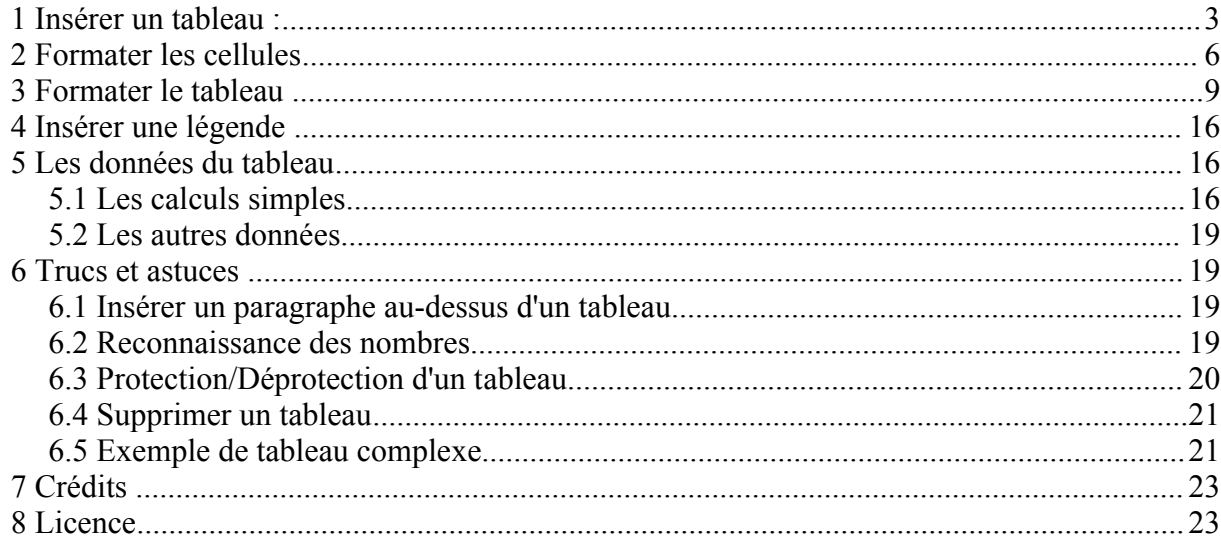

## **1 Insérer un tableau :**

Avant de faire votre tableau, vous devez décider au moins de sa structure, vous perdrez ensuite ainsi moins de temps dans sa conception. Même si tout est ensuite modifiable, cela sera plus simple si vous connaissez à peu près la largeur qu'il doit avoir, s'il doit être en mode paysage ou portrait, bref, quelques bases de construction.

Pour insérer un tableau dans une page, vous avez plusieurs possibilités :

- soit vous choisissez le menu Insertion > Tableau,
- soit vous utilisez le raccourci clavier ctrl+F12,
- soit dans la barre d'outils située à gauche de votre écran vous choisissez l'icône Insérer un tableau.

Lorsque vous cliquez sur cette icône, si vous laissez votre doigt un peu longtemps sur la touche de la souris, vous développez une barre d'outils qui vous montre toutes les possibilités d'insertion. A nouveau, si vous cliquez un peu longtemps sur l'icône du tableau, vous voyez une grille s'afficher. En déplaçant votre souris sur cette grille vous allez pouvoir sélectionner le nombre de cellules (lignes et colonnes) à insérer dans votre tableau.

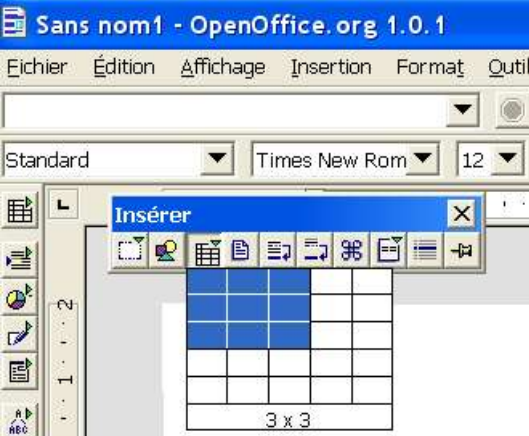

Remarquez qu'en plus de l'affichage en bleu de la sélection, le nombre de ligne et de colonne s'inscrit en bas du cadre

Si vous faites juste un clic rapide sur la même icône, une fenêtre s'ouvre vous demandant de préciser les valeurs pour les lignes et les colonnes.

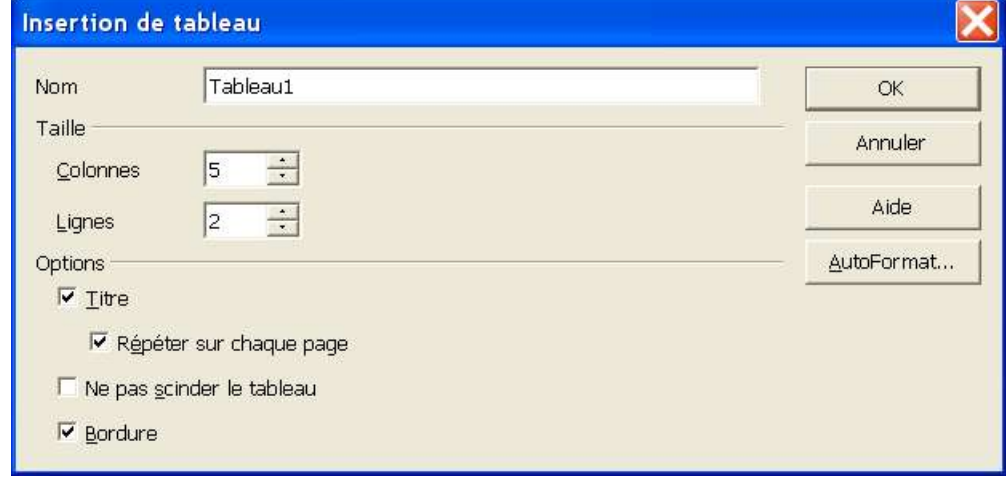

D'autres options, un peu plus précises s'affichent. Vous pouvez ainsi nommer votre tableau, en déterminer le nombre de colonnes et de lignes. Examinons les options proposées :

- titre : la première ligne de votre tableau sera formatée avec le style Titre de tableau, par défaut, la police sera en Time New Roman, la taille de la police sera 12, en gras et italique (nous verrons plus loin comment modifier ce formatage par défaut)
- répéter sur chaque page : votre titre se répètera automatiquement au début de chaque nouvelle page comportant ce tableau.
- ne pas scinder le tableau : cela permet, lors d'une éventuelle modification de mise en page, que votre tableau ne se retrouve pas coupé en deux,
- bordure : affiche une bordure autour des cellules du tableau.

Examinons maintenant les boutons de cette même fenêtre de dialogue, que signifie donc ce bouton AutoFormat... ?

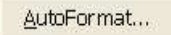

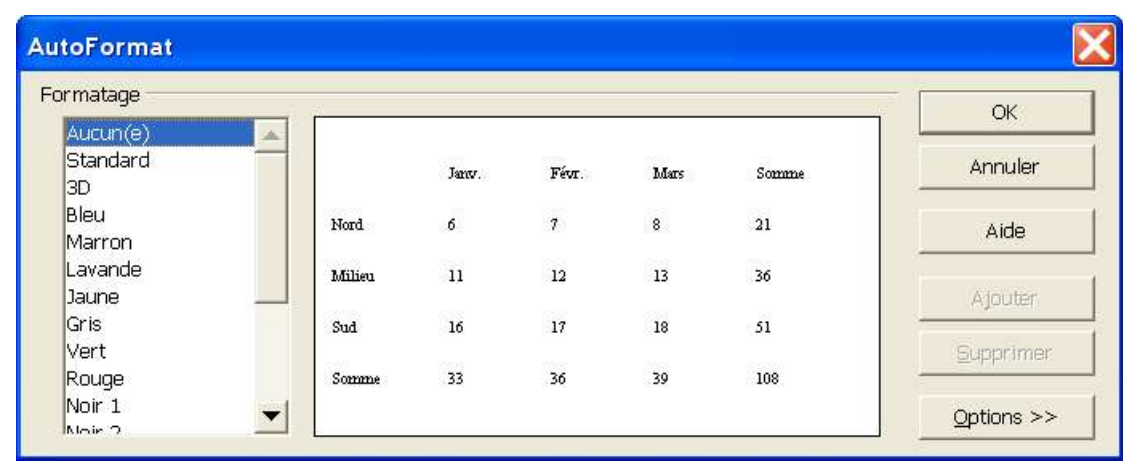

Si vous cliquez dessus, voici la nouvelle fenêtre qui s'ouvre :

Et oui, cette fenêtre va vous proposer un ensemble de présentations de tableau. Voyons, sélectionnons Bleu dans la liste de gauche pour voir ce qu'il se passe

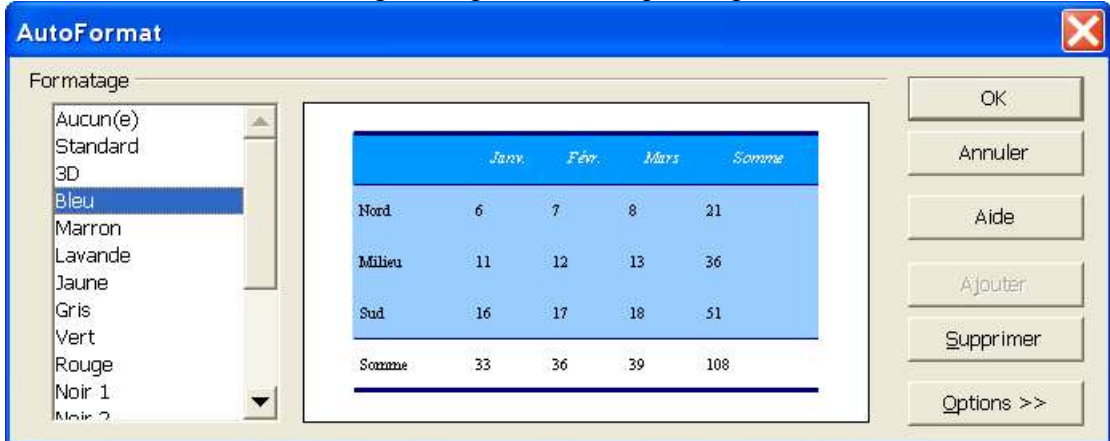

Une mise en forme des cellules, du fond et de la page vous est proposée. Si celle-ci vous convient, il vous suffit d'appuyer sur OK pour que ce tableau vide s'insère dans votre feuille :

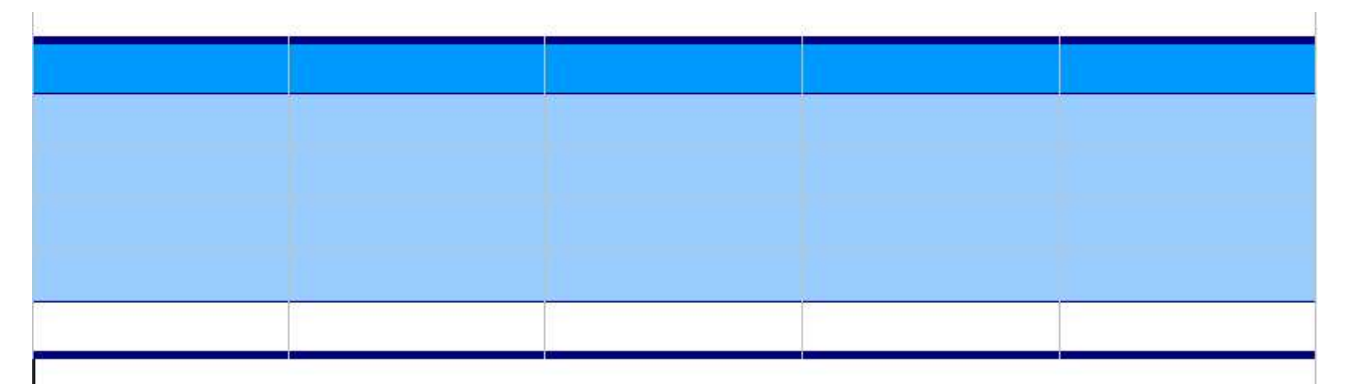

Il ne vous reste plus qu'à le remplir de vos données.

Lorque vous regardez l'ensemble des boutons à droite de la boite de dialogue, tout en bas figure un bouton Options muni de deux flèches vers la droite >>.

Si vous cliquez sur ce bouton, la fenêtre de dialogue s'aggrandit pour vous proposer à nouveau des choix :

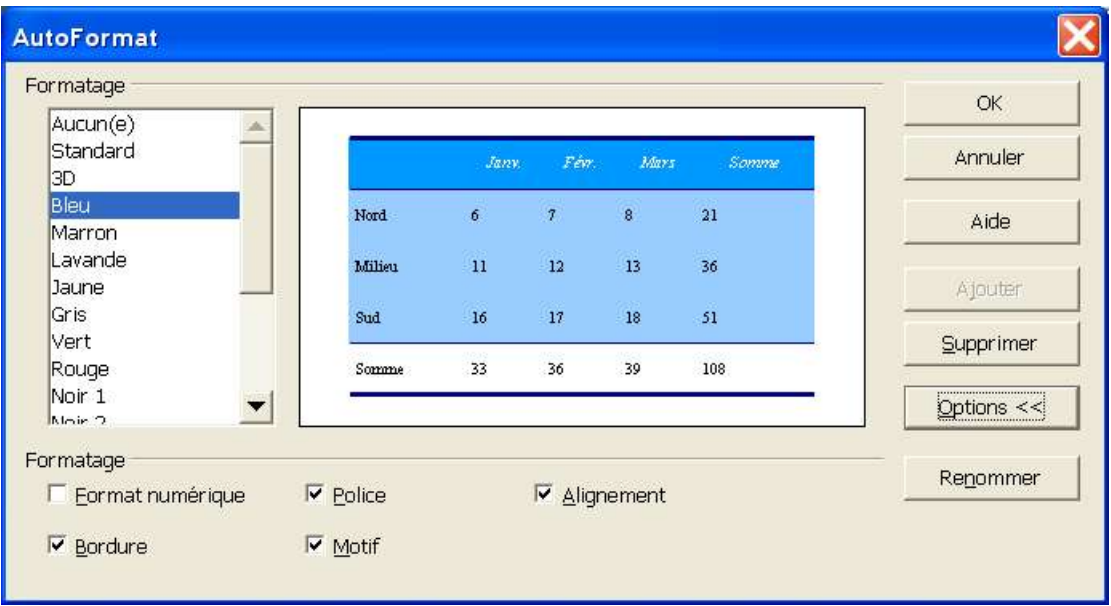

Avant de détailler ces choix, observez à nouveau le bouton, les flèches ont changé de sens, juste pour vous informer que les Options sont affichées.

Intéressons-nous maintenant à ces nouvelles options de formatage :

- format numérique : si votre tableau est constitué de données numériques, ce format sera pris en compte dans l'autoformat.
- police : là aussi, la police sera prise en compte dans l'autoformat,
- alignement : les données seront alignées les unes par rapport aux autres,
- bordure, motif : bordure et/ou motif seront reproduits

Vous pouvez bien-sûr ajouter les AutoFormats qui vous conviennent. Créez votre tableau avec les formatages, couleurs, bordures qui vous conviennent. Laissez votre curseur dans le tableau et dans le menu Format, choisissez AutoFormat.

Une fenêtre telle que celle-ci dessus s'ouvre, mais cette fois-ci, le bouton Ajouter n'est plus grisé.

– cliquez sur ce bouton Ajouter

- une fenêtre s'ouvre et vous demande de Nommer votre format (nous l'appelons 'perso')
- $-$  cliquez sur OK
- votre AutoFormat apparaît maintenant dans la fenêtre de dialogue

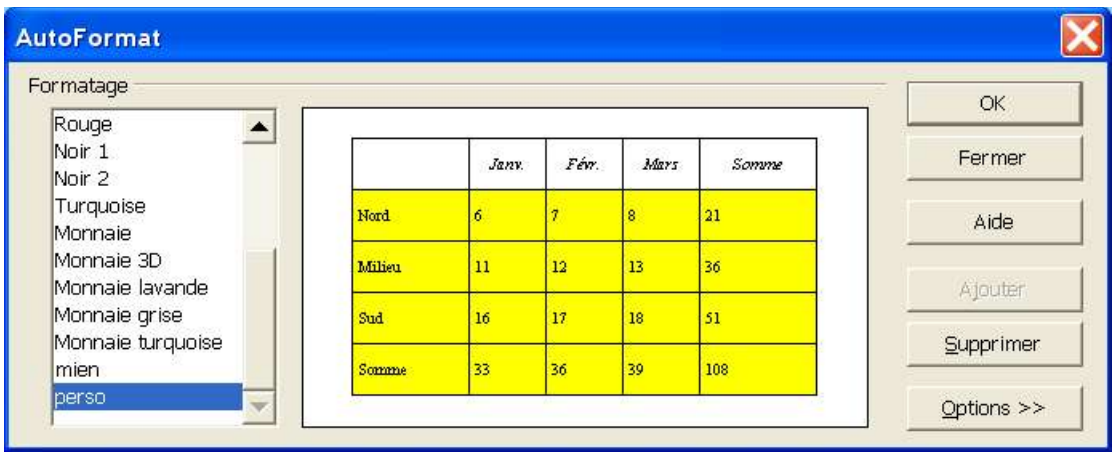

Vous pouvez Supprimer ce format s'il ne vous convient plus en le sélectionnant dans la liste de gauche et en appuyant sur le bouton Supprimer.

Essayez les différents formats et leurs préréglages pour connaître ceux qui vous seront fonctionnels, ceux-ci représentent un réel gain de temps dans la présentation de vos données.

## **2 Formater les cellules**

Voyons maintenant comment créer un tableau en formatant les cellules. Vous avez choisi un nombre de lignes et de colonnes et votre tableau tout vide est inséré dans votre feuille. Le curseur s'est positionné automatiquement dans la première cellule supérieure, centré, en italique.

Observons maintenant notre écran dans son ensemble. Ouvrez le Navigateur (F5) et le Styliste (F11).

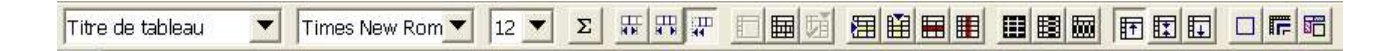

Tout d'abord, la barre d'outils située en haut de votre écran s'est modifiée, les icônes relatives au traitement de texte ont disparu et vous disposez de celles traitant du tableau. Toutefois, regardez bien tout au bout de cette barre, un petit triangle bleu vous permet, si vous cliquez dessus, de revenir à la barre d'outils de traitement de texte, vous en bénéficiez effectivement à l'intérieur des cellules que vous traitez avec du texte.

Note : si toutes les icônes présentes sur cette copie d'écran n'apparaissent pas sur votre barre d'outils, c'est parce que la mienne est personnalisée. Pour choisir les icônes que vous désirez faire apparaître, faites un clic droit dans un espace libre de la barre d'outils et dans le menu qui s'affiche, choisissez Boutons visibles, une liste des boutons visibles va s'inscrire, vous n'aurez plus qu'à cocher ou décocher (un simple clic suffit) les icônes pour personnaliser votre barre d'outils.

Le Navigateur fait maintenant apparaître le tableau que vous avez inséré. Un double clic sur cette ligne du Navigateur vous amènera directement dans le tableau, à quelqu'endroit que vous soyez dans votre document.

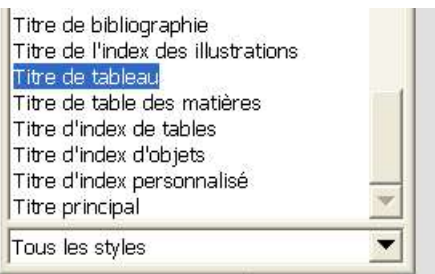

La vue du Styliste vous indique le style prédéfini que vous utilisez (vous retrouvez ce style dans la barre d'outils contextuelle qui s'est affichée).

Non, non ne cliquez pas encore dans le tableau :) il y a encore une barre que nous n'avons pas observée : la barre d'état, en bas de votre page écran.

Page  $1/1$ Standard 100% | INS | STD | HYP |\* |  $\overline{A1}$ 

Pleine d'informations, elle vous indique (à partir de la gauche) la page sur laquelle vous êtes, le style de page utilisé (standard dans notre cas), le zoom, les boutons habituels d'insertion, de sélection ou d'hyperlien et l'emplacement de la cellule dans laquelle votre curseur est situé (A1 pour nous).

Pourquoi A1 ? Et bien votre tableau reprend certaines des fonctions des tableurs, à savoir que pour se repérer dans une feuille de calcul, on nomme habituellement les cellules des lignes (horizontales) avec des nombres, et celles des colonnes (verticales) avec des lettres de l'alphabet. Ainsi si je veux nommer cette cellule qui se situe sur la 3e ligne de la 2e colonne, je l'appellerai B3.

Bon allons-y maintenant, nous allons modifier cette ligne de titre dont le formatage ne vous convient pas.

Pourquoi cette ligne est-elle formatée ainsi par défaut ? La raison en est très simple, si vous souhaitez exporter votre tableau ailleurs (Calc, Texte, csv...) celui-ci gardera le formatage tel qu'il est, notamment pour transformer vos tableaux en base de données.

La façon la plus rapide est sans aucun doute de cliquer dans la case indiquant les styles utilisés dans la barre d'outils en haut de votre écran.

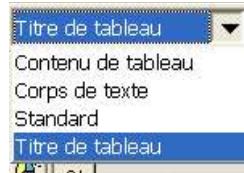

Sélectionnez alors Contenu de Tableau et le nouveau style sera appliqué, ce ne sera plus un Style de titre, mais le style de contenu standard de toutes les cellules.

Pour modifier réellement le style, dans le Navigateur, faites un clic droit sur Titre de Tableau, et choisissez Modifier.

La fenêtre de dialogue qui s'ouvre va vous permettre d'intervenir sur le formatage de ces cellules.

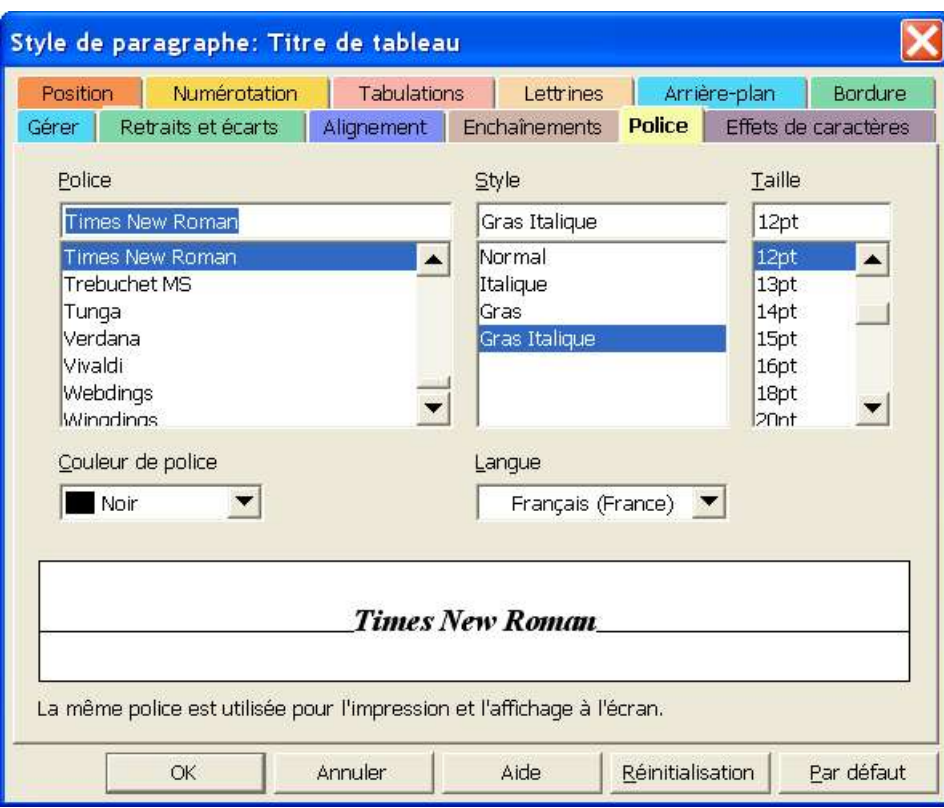

- cliquez sur l'onglet Police et modifiez les attributs tels qu'ils vous conviennent.
- profitez-en pour cliquer sur les autres onglets pour régler les différents paramètrages, l'onglet arrière plan par exemple vous permettra de déterminer une couleur d'arrière plan pour ces cellules de titre. Attention, j'ai dit pour les cellules, par pour le tableau. La différence ? la voici :

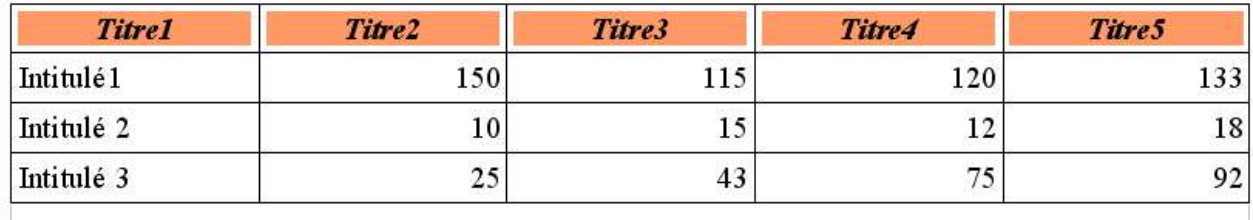

L'arrière plan tient compte de l'écard avec la bordure du tableau, il ne s'applique qu'à la cellule. Ainsi, on peut faire ceci en ajoutant un arrière plan au tableau (nous verrons comment faire ensuite)

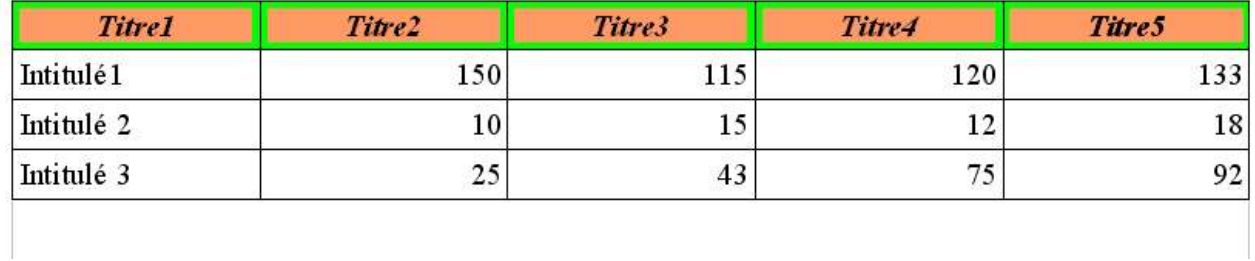

Remarquez également que vous pouvez appliquer plusieurs arrières plans aux lignes du tableau, tout dépend de votre sélection au moment où vous appliquez un attribut.

Vous pouvez ainsi formater toutes les cellules suivant le style prédéfini, il vous suffit de le modifier comme expliqué pour le style de Titre.

Notez que vous ne pouvez ajouter un paragraphe vide dans la première cellule d'une tableau. Vous devez jouer avec les écarts avec le cadre si vous souhaitez disposer d'un espace vide.

Il peut vous arriver également de devoir séparer une cellule en deux ou plus. Pour cela vous allez devoir 'scinder' la cellule :

- placez votre curseur dans la cellule concernée,
- faites un clic droit avec la souris pour obtenir le menu contextuel, ou cliquez sur l'icône 'scinder' de la barre d'outils
- une boite de dialogue apparaît vous demandant le sens (horizontal ou vertical) dans lequel vous souhaitez scinder cette cellule et le nombre de cellules que vous voulez obtenir

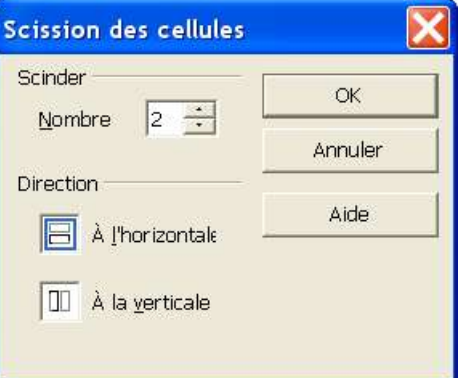

C'est alors la cellule sélectionnée qui est divisée en autant de cellules que demandé, les autres autour ne bougeant pas. Très différent de si vous ajoutez une ligne ou une colonne dans votre tableau.

## **3 Formater le tableau**

Nous venons d'en avoir l'exemple, formater les cellules et formater le tableau ne signifie pas la même chose. Choisissez la ou les cellules sur lesquelles vous voulez intervenir :

- sélectionnez la ligne,
	- . soit en maintenant votre doigt sur le bouton gauche de la souris,
	- . soit en faisant un clic droit et en choisissant Ligne > Sélectionner dans le menu contextuel qui s'affiche,
	- . soit en cliquant sur l'icône correspondante dans la barre d'outils

Sinon, positionnez votre curseur dans n'importe quelle cellule du tableau et

- affichez les options de formatage du tableaux
	- . soit en sélectionnant le menu Format > Tableau,
	- . soit en faisant un clic droit et en sélectionnant Tableau dans le menu contextuel,
- une fenêtre de dialogue telle que celle ci-dessous s'ouvre :

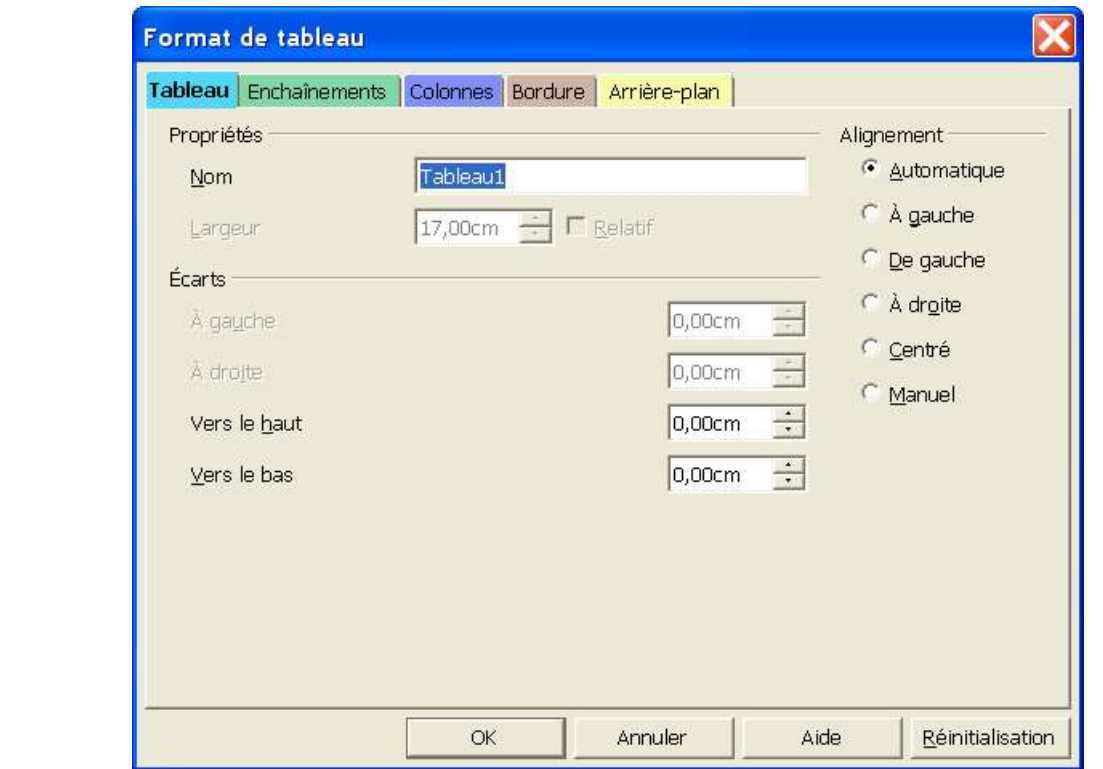

- sous l'onglet Tableau, vous pouvez nommer votre tableau. Cela vous permettra ensuite de l'identifier très facilement dans le Navigateur par exemple.
- les Ecarts qui sont indiqués sont ceux entre le tableau et le reste de la page. La taille du tableau étant par défaut limitée par les marges droites et gauches, ces options sont grisées pour le moment.
- de même, l'alignement du tableau par rapport à la page est Automatique par défaut, mais vous pouvez très bien le déplacer dans la page à partir de ces options.
- le bouton Réinitialisation que vous voyez tout en bas de cette fenêtre de dialogue vous permet de revenir aux valeurs de départ, avant vos modifications.

Cliquons maintenant sur l'onglet Enchaînement :

L'enchaînement détermine le comportement du tableau par rapport au reste du document. Dans la copie d'écran ci-dessous, nous avons indiqué un Saut de Page Avant, ceci en cliquant sur les boutons radios situés devant ces options. Cela veut dire que lorsque nous fermerons cette boite de dialogue, le tableau sera insérée sur une nouvelle page.

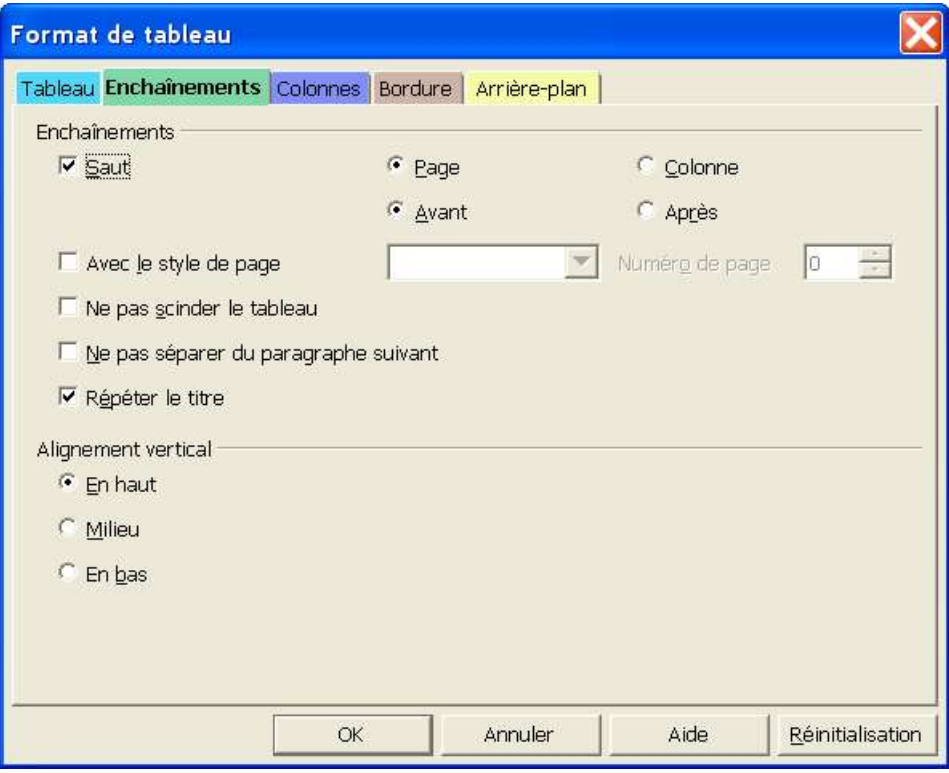

Vous pouvez donc déterminer un saut de page Avant ou Après le tableau, ou bien, si ce tableau est dans une Colonne, un saut de Colonne avant ou après.

- Avec le style de page : si vous cochez cette case, vous allez pouvoir déterminer le style de la nouvelle page sur laquelle le tableau va se placer (cette option est donc liée à la précédente) et indiquer également un numéro de page si vous le souhaitez différent de la numérotation en cours.
- les options suivantes sont assez explicites, il s'agit de conserver des options de mise en page à travers le document.

Intéressons nous maintenant à l'onglet suivant de cette boite de dialogue, l'onglet Colonnes:

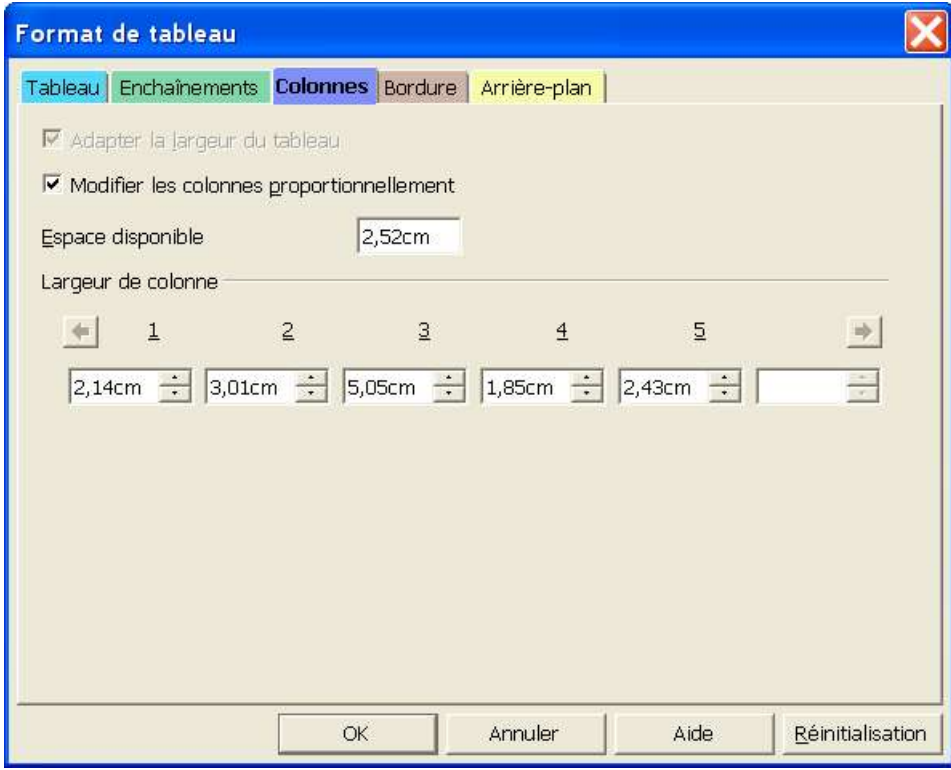

Regardons pour le moment la lageur des colonnes, pour vous, elles doivent apparaître toutes identiques. Et si vous essayez de modifier une largeur, celle de droite se modifie également. Plus encore, vous n'avez pas accès aux choix 'Adapter la largeur du tableau' ou 'Modifier les colonnes proportionnellement. Comment faire pour arriver à ce résultat ?

Nous avons d'abord fait une modification manuelle directement sur le tableau. Vous pouvez en effet intervenir directement sur votre tableau sans avoir à passer par cette boite de dialogue.

Lorsque vous déplacez votre curseur sur le tableau, si vous arrivez à le placer sur une ligne qui sépare deux colonnes, vous constatez que celui-ci change de forme et devient une petite barre munie d'une flèche vers la droite et une autre vers la gauche. Si vous faites un clic gauche de votre souris et que vous maintenez votre doigt appuyé, vous allez pouvoir déplacer les lignes des cellules vers la droite ou la gauche.

Amusez-vous, essayez-le et décalez également les lignes qui sont près de la marge. Maintenant ouvrez de nouveau la boite de dialogue Format > Tableau > Colonnes. Vous obtenez pratiquement la même chose que celle que nous voyons ci-dessus. Pratiquement puisque vous n'avez pas encore choisi de case à cocher.

- Espace disponible vous indique en cm l'espace disponible restant dans le tableau par rapport aux marges,
- Si vous cochez Adapter la largeur du tableau, cela vous permettra de modifier la taille de la cellule sans modifier la taille de celle située à sa droite (comportement que vous avez observé au départ),
- Si vous cochez Modifier les colonnes proportionnellement, toutes les colonnes seront modifiées proportionnellement aux modifications que vous entrez et à l'espace disponible.

Examinons d'autres astuces d'espacement de ces cellules. Vous venez de les modifier et finalement, cette mise en forme ne vous convient pas. Sélectionner votre tableau (en choisissant le menu Edition > Sélectionnez tout, ou encore, si vous avez affiché l'icône correspondante dans la barre d'outils, en cliquant dessus), maintenant faites un clic droit avec votre souris pour ouvrir le menu contextuel :

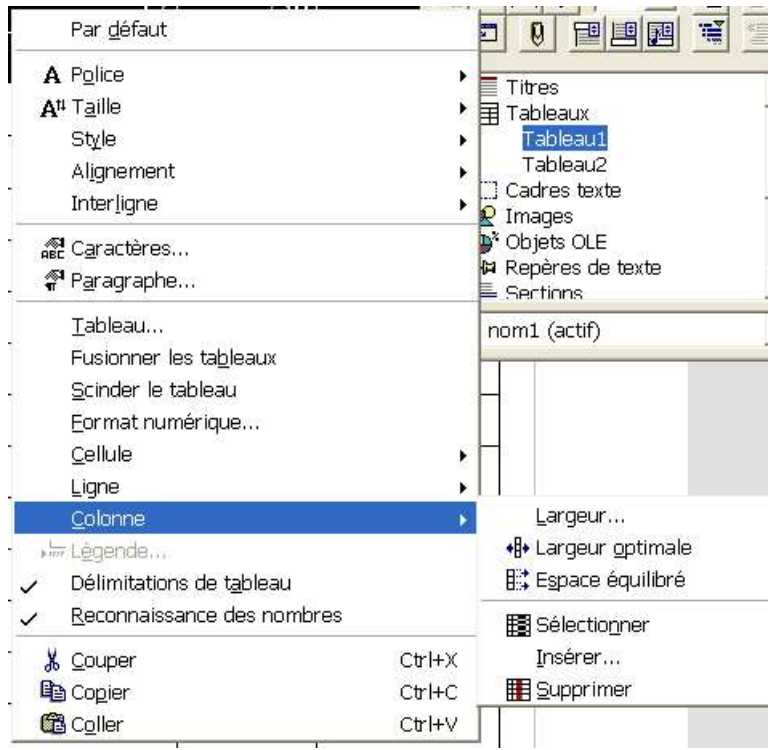

Choisissez Colonne puis, dans le nouveau choix qui se présente, sélectionnez Espace équilibré, vos colonnes s'équilibreront à nouveau d'elles-même.

Si vous choisissez dans ce menu Largeur optimale, sera pris en compte la taille du contenu des cellules, si vous n'avez que des chiffres, vous vous retrouverez alors avec un tableau de la taille d'un timbre poste !

Quant au choix Largeur, il vous ouvrira une petite fenêtre vous proposant de régler la largeur de chaque cellule, l'une après l'autre.

Si vous choisissez Ligne, dans le menu contextuel, vous avez également une possibilité pour harmoniser la hauteur des lignes les unes par rapport aux autres.

Bien revenons maintenant aux autres onglets de notre boite de dialogue Format > Tableau. Celui-ci est important pour la lisibilité du tableau, il s'agit de l'onglet Bordure :

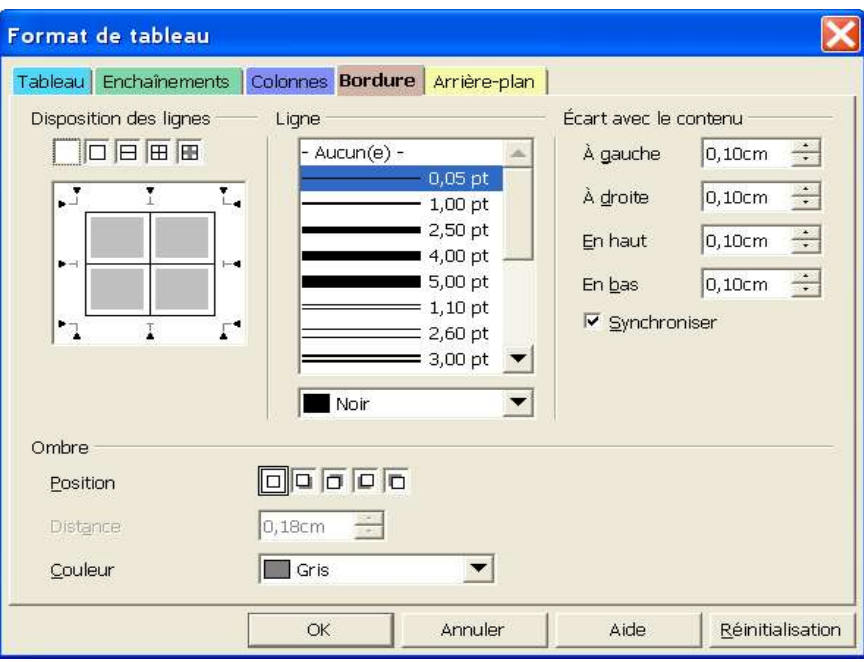

Dans le cadre Disposition des lignes, vous choisissez quelles lignes sont concernées par vos modifications. Si vous cliquez sur l'un des petits triangles de la fenêtre d'exemple, vous pouvez afficher ou supprimer un trait.

Le menu déroulant Ligne va matérialiser l'épaisser du trait de la bordure de la cellule, si vous le souhaitez simple ou double, et également sa couleur.

Ecart avec le contenu, détermine l'écart entre ce que vous avez inscrit dans la cellule et le trait qui entoure celle-ci. L'option Synchroniser affichera le même écart pour toutes les cellules du tableau. C'est donc avec cette option que vous devez jouer si vous souhaitez par exemple n'avoir un écart que dans la première cellule.

De même vous pouvez ajouter une ombre à cette bordure, qui pourra être d'une couleur différente de celle de la bordure.

Et pour parfaire notre chef-d'oeuvre, intéressons-nous au dernier onglet, celui qui permet de mettre un Arrière-plan.

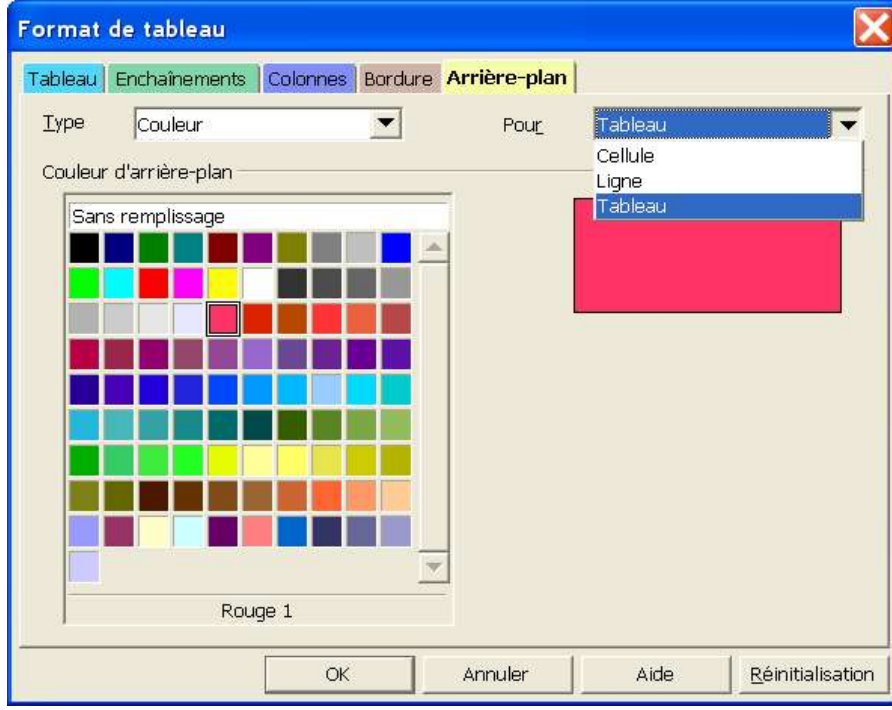

Très simple d'utilisation, vous choisissez vous-même ce à quoi vous voulez appliquer cet arrièreplan : Tableau, Cellule ou Ligne (il faut tout de même sélectionner la cellule ou la ligne à laquelle vous voulez appliquer l'arrière-plan).

Ensuite très simple, clic sur la couleur désirée dans le nuancier et puis voilà !

Pour fermer la boite de dialogue et faire prendre en compte toutes vos modifications, appuyez sur le bouton OK.

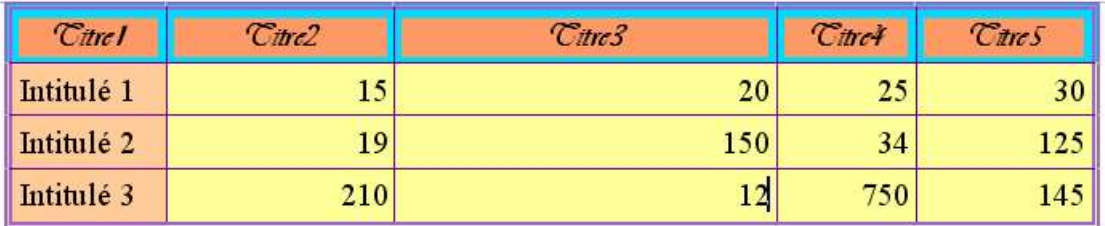

Un exemple de ce que vous pourriez obtenir.

N'hésitez pas à tester les icônes de la barre d'outils ou le menu contextuel, ces outils vous indiquent comment insérer une ligne ou une colonne à l'intérieur du tableau, ou comment en supprimer, ou encore comment effectuer vos sélections. De même une autre groupe d'icônes vous permettra de placer le contenu de votre cellule (centré, en haut, en bas) comme vous le désirez.

## **4 Insérer une légende**

Il arrive bien souvent que dans un texte, vous souhaitiez insérer une légende à votre tableau, cela facilite sa lisibilité.

Vérifiez que votre curseur est bien placé dans votre tableau, n'importe quelle cellule, cela n'importe pas.

- dans le menu Insertion, choisissez Légende
- $-$  voici la fenêtre qui s'ouvre  $\cdot$

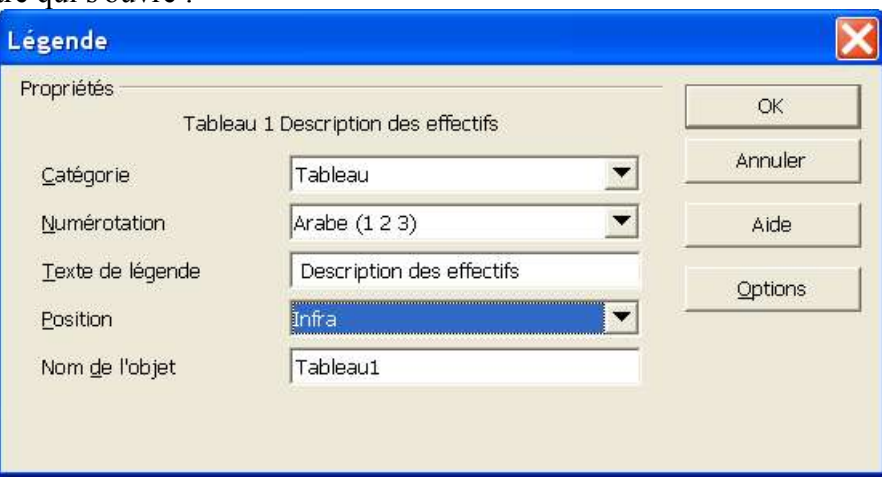

- le programme a déterminé de lui-même qu'il s'agissait de légender le tableau, vous le vérifiez par la Catégorie indiquée
- choisissez ensuie, en faisant se dérouler le menu, le style de numérotation de légende que vous souhaitez,
- Dans la case Texte de la légende, inscrivez le commentaire de votre tableau. Insérez un espace avant de façon à ce qu'il ne soit pas collez au nom du tableau. Vous pouvez vérifier l'apparence en haut de la boite de dialogue (dans notre expemple : Tableau 1 Description des effectifs),
- Position vous indique si vous souhaitez que votre légende apparaisse en haut (supra) ou en bas de votre tableau (infra),
- enfin la dernière case vous permet de vérifier que vous légendez bien le tableau désirez en vous rappelant son nom. Vous ne pouvez modifier le nom de l'objet si par exemple vous vous êtes trompé de tableau à légender.

## **5 Les données du tableau**

Vous l'avez vu plus haut, la présentation de votre tableau vous est facilité par un grand nombre d'outils. Il en est de même pour le traitement des données de votre tableau. Ainsi vous allez pouvoir utiliser certaines des fonctions d'un tableur, pour effectuer vos calculs.

#### *5.1 Les calculs simples*

Vous souhaitez effectuer un total dans votre tableau, rien de plus simple :

- insérez votre tableau,
- entrez vos données à additionner les unes en dessous des autres dans une colonne,
- terminez cette colonne en tapant le signe égal [=] dans la dernière cellule

– que s'est-il produit ? le signe égal ne s'est pas inscrit dans la colonne, mais dans une barre en haut de l'écran

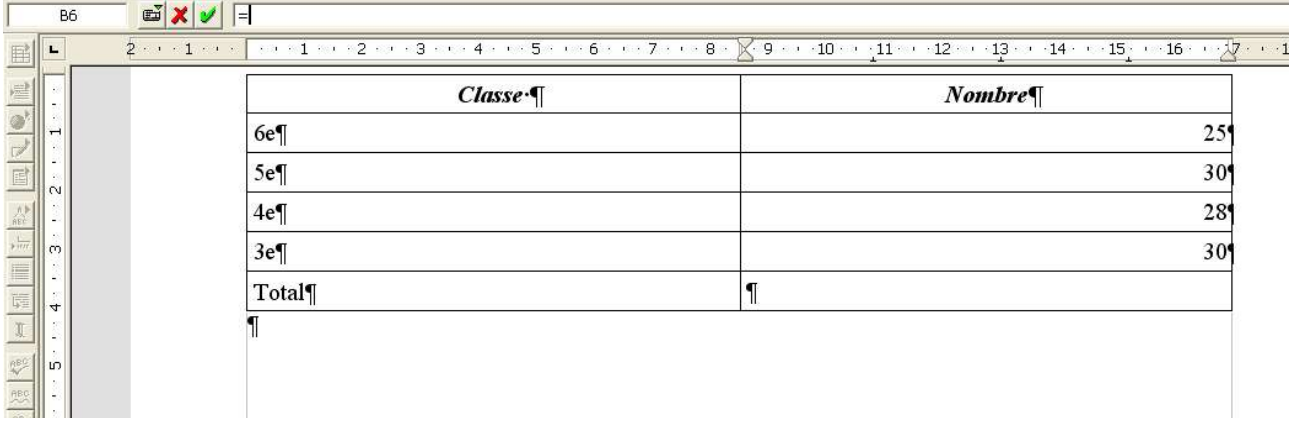

La barre d'outils s'est transformée en une barre de calcul.

- sélectionnez maintenant la colonne dans laquelle se trouve les nombres à additionner,
- appuyez sur Entrée
- le total de la colonne s'affiche dans la cellule où vous avez tapé le signe [=] !

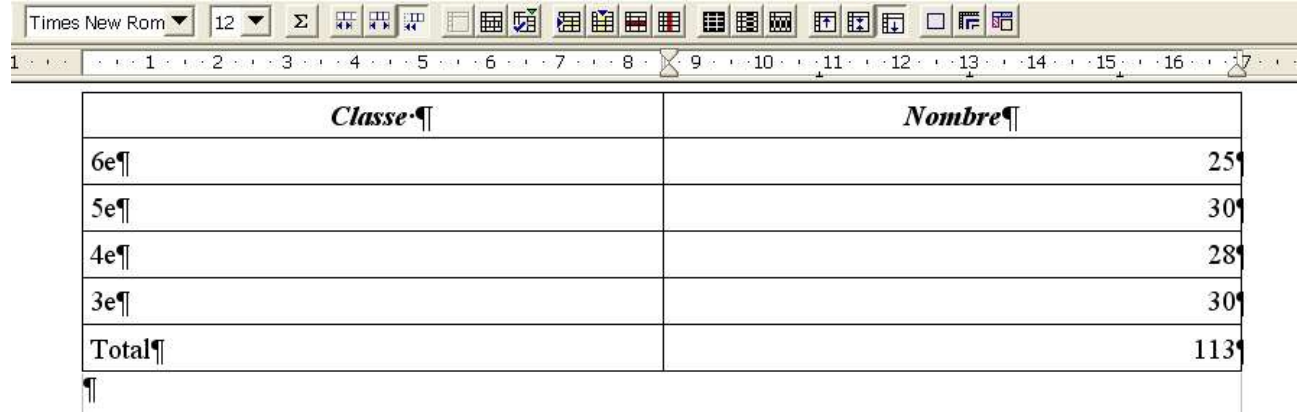

Dans la barre d'outils, cliquez maintenant sur l'icône représentant un Sigma qui correspond à la barre de calcul  $\frac{\Sigma}{\Sigma}$  et qui va vous révéler la ligne que vous avez en fait écrite.

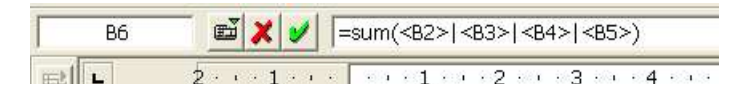

Cette barre vous indique la cellule dans laquelle la fonction est écrite, et la fonction en elle-même.

Intéressons nous maintenant aux icônes qu'elle contient. La première comporte un petit triangle vert, ce qui veut dire dans OpenOffice.org en général, qu'elle cache autre chose. Cliquons dessus un peu longtemps pour en voir le menu :

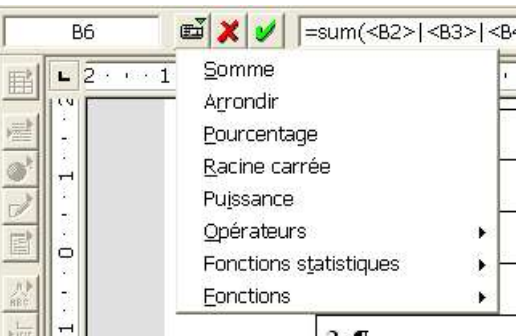

Voici en faites toutes les opérations que vous allez pouvoir effectuer dans votre tableau, puissant non ?

Nous n'allons pas détailler ici toutes ces fonctions, le but est que vous sachiez qu'elles existent et où les trouver, si vous souhaitez vous en servir, l'aide vous expliquera la syntaxe de leur utilisation. Dans l'aide, inscrivez alors le mot-clé Tableau, puis sélectionner Calcul, barre de Calcul et Formules. Voici cependant la syntaxe pour les opérations simples :

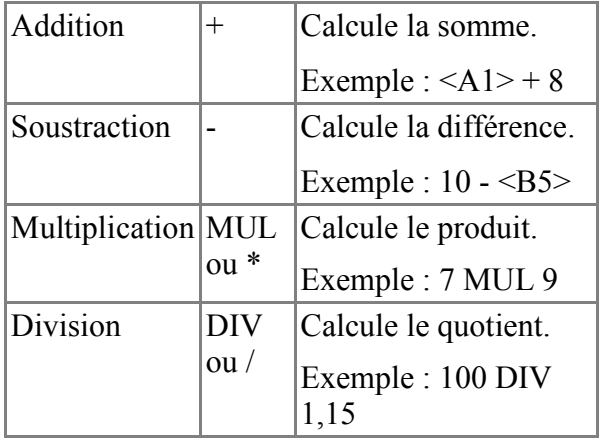

Mais continuons à inspecter notre barre de calcul, l'icône en forme de croix rouge, vous permet d'annuler la formule que vous venez d'inscrire, la petite coche verte au contraire de la valider. L'espace blanc situé après cette coche, est l'endroit ou vous saisissez votre formule.

Note : les fonctions de calcul sont toujours active dans un document texte, même si votre curseur n'est pas dans la cellule d'un tableau.

Exemple :

- prenez une page vierge et inscrivez la phrase suivante : 'Si je calcule  $12 * 2 + 3$  alors j'otbiens le résultat suivant',
- maintenant mettez en surbrillance  $12 * 2 + 3$  et appuyez sur la combinaison de touche ctrl + ou encore choisissez Calculer dans le menu Outils,
- le résultat va être inséré dans le presse papier (vous ne le verrez donc pas pour le moment)
- placez votre curseur à l'endroit où vous souhaitez insérer votre résultat et faites un simple 'Coller' ou la combinaison de touche ctrl v, le résultat de l'opération ci-dessus s'inscrit.

De la même façon que nous avons fait des calculs dans un tableau, vous pouvez en effectuer sur plusieurs. Puisque vos tableaux sont nommés (par défaut Tableau1, Tableau2...), vous pouvez très bien indiquer dans votre formule la référence à la cellule d'un autre tableau. Ou simplement comme nous l'avons fait écrire = dans une cellule du second tableau et sélectionner les cellules du premier pour le calcul.

#### *5.2 Les autres données*

Vous pouvez bien sûr insérer beaucoup d'autres choses dans votre tableau. Voci par exemple des images

| Générique                         | Calc | Draw | <i>Impress</i> | Writer |
|-----------------------------------|------|------|----------------|--------|
| <b>Programs</b><br>OpenOffice.org |      |      | έF<br>œ.       | Æ<br>言 |

Tableau 2 Les icônes dans OOo

De même votre tableau peut très bien ne contenir que du texte.

Note : OpenOffice.org comporte un bug. Si votre tableau n'a qu'une cellule et qu'elle dépasse la longueur de la page, alors le texte n'est pas reporté sur l'autre page, mais disparaît. Dans ce cas, il faut mieux alors que vous utilisiez un cadre de texte que vous enchaînez avec un autre cadre sur la page suivante.

## **6 Trucs et astuces**

#### *6.1 Insérer un paragraphe au-dessus d'un tableau*

Vous avez insérez votre tableau dans une page, en haut de cette page et souhaiteriez maintenant ajouter un paragraphe avant votre tableau. Problème, aucune marque de paragraphe n'apparaît !

- placez votre curseur dans la cellule en haut à gauche de votre tableau,
- appuyez simplement sur la touche entrée, votre tableau se décalera d'une ligne vers le bas faisant apparaître une marque de paragraphe au-dessus.

#### *6.2 Reconnaissance des nombres*

Lorsque vous rentrez des nombres dans votre tableau, vous souhaitez soit qu'ils soient pris en compte et alors alignés à droite dans votre cellule ou non pris en compte et ainsi considérés comme du texte qui s'aligne à gauche de la cellule.

- dans le menu Outils, sélectionnez Options
- dans la liste de droite, sélectionnez Texte, puis Tableau,
- dans la fenêtre qui s'ouvre, cochez la case Renconnaissance des nombres si vous souhaitez que cette fonction soit active.

Notez que dans cette fenêtre, vous retrouvez des options que nous avons déjà vu ailleurs. Le fait de les paramètrer dans cette fenêtre, les positionnera par défaut à chaque fois que vous insérerez un tableau.

Attention, si la reconnaissance des nombres est activée et que vous souhaitez entrer 20.1 dans une cellule, ce nombre sera considéré comme une date ! Vous devez vous servir de la virgule, ou encore désactiver momentanément la reconnaissance des nombres en faisant un clic droit avec votre souris. Dans le menu contextuel qui s'affiche, cliquez sur Reconnaissance des nombres pour désactiver l'option (la coche devant s'effacera).

#### *6.3 Protection/Déprotection d'un tableau*

Writer vous offre la possibilité de protéger une cellule, plusieurs cellules, votre tableau.

Pour cela,

- sélectionnez les parties que vous souhaitez protéger contre l'écriture,
- dans le menu Format, choisissez Cellules > Protéger.
- les cellules sélectionnées sont maintenant protégées en écriture, si vous tentez de saisir dedans, une fenêtre s'affichera vous notifiant la protection du tableau.

Pour déprotéger votre sélection :

– cliquez à nouveau sur Format > Cellules et cette fois-ci sélectionnez Annuler la Protection.

Une autre méthode consiste à utiliser le Navigateur, vous pouvez ainsi déprotéger votre tableau de n'importe où dans votre document :

- affichez le Navigateur (F5 ou cliquez sur l'icône)
- à la rubrique Tableau de la fenêtre d'affichage, déroulez le contenu (cliquez sur la petite croix devant tableau)
- sélectionnez le tableau que vous souhaitez déprotéger et faites un clic droit pour afficher le menu contextuel et cliquez sur Annuler la protection.

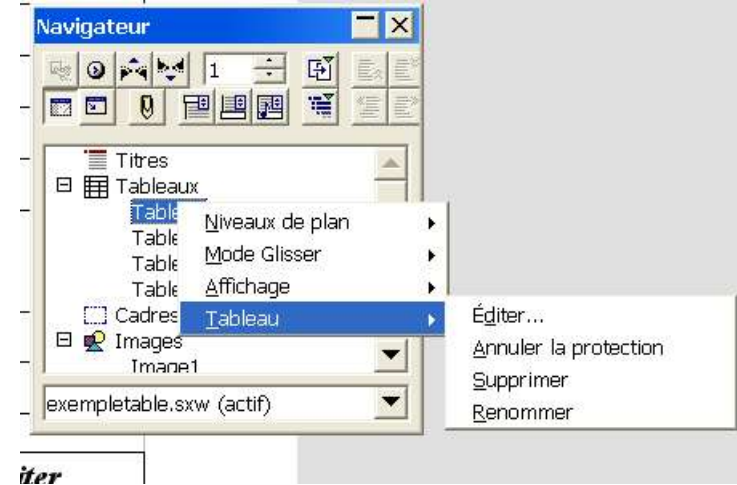

Remarques sur ce menu contextuel :

– Editer : éditera la fenêtre de formatage du tableau,

- Supprimer : supprimera le tableau. Faites attention car aucun choix de confirmation n'est demandé. Si vous le supprimez par erreur, pensez tout de suite à faire ctrl z.
- Renommer : vous permettra de renommer votre tableau. Attention, si ce tableau est utilisé pour un calcul dans un autre tableau, l'autre tableau comportera une formule érronée, le nom du tableau de référence ayant changé.

### *6.4 Supprimer un tableau*

Ca, c'est agaçant, vous avez beau sélectionner le tableau et appuyer sur supprimer, rien n'y fait, il est toujours là !

Vous l'avez vu maintenant dans le paragraphe précédent, vous pouvez le faire à l'aide du navigateur.

L'autre méthode consiste à sélectionner ce tableau, mais en prenant la marque de paragraphe située avant (vous avez vu plus haut comment l'insérer) et la marque de paragraphe située après, puis d'appuyer sur la touche Suppr.

#### *6.5 Exemple de tableau complexe*

Lorsque on utilise fréquemment les tableaux sous Word on peut avoir des habitudes qui sont incompatibles avec OOo. Il vous affichera alors : cellules trop complexes pour être fusionnées. En fait, avec OOo il faut commencer par fusionner les cellules avant de vouloir les scinder.

Voici quelques explications :

Par exemple, dans le tableau suivant :

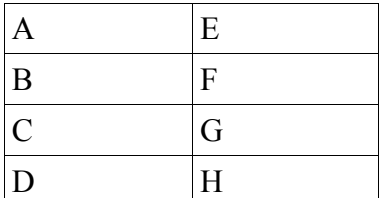

Comment faire pour que dans la deuxième colonne, F apparaisse comme une demicellule de B et que G et H soient fusionnées ? Si vous vous contentez de scinder F en deux et de vouloir fusionner la cellule du bas avec G, cela ne fonctionnera pas (fonctionne de cette manière sous Word)

Il vous faut :

- Fusionner B et C puis F et G (**la fusion rend indépendantes la colonne de droite et gauche**)

- Scinder BC en 2 et FG en 3, rajouter la valeur I

- après vous pouvez jouer sur les hauteurs des 5 cellules (BCFGH) comme vous voulez en insérant des retours chariot ou en jouant sur 'écart avec le contenu' en ayant sélectionné LA CELLULE

[Si vous n'arrivez pas à la sélectionner : cliquez dans la cellule, en laissant le bouton de la souris enfoncé, déplacez-vous sur la cellule adjacente (les deux cellules apparaissent en noir) puis revenez sur la cellule que vous voulez sélectionner et qui seule sera en noir. Pour régler l'écart : Format/tableau/onglet bordure – écart avec le contenu - ou sélectionnez la cellule, cliquez avec le bouton droit de la souris, choisissez Tableau, puis cliquez sur l'onglet Bordure. Pour savoir si vous

avez bien sélectionné la cellule : lorsque vous êtes sous l'onglet « bordures » sur la gauche de la fenêtrez apparaissent la ou les cellules sur lesquelles votre action va porter.]

Vous pouvez donc obtenir :

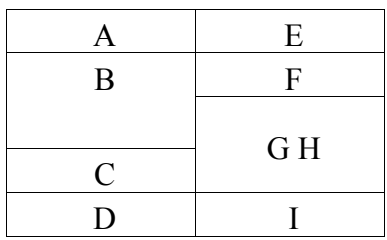

## **7 Crédits**

**Auteur**: Sophie Gautier – Tajem

**Remerciements**: A Guy Capra pour son soutient permanent

**Intégré par**:

**Dernière modification**: 22 Janvier 2003

**Contacts :** Projet Documentation OpenOffice.org http://fr.openoffice.org

**Traduction :**

## **8 Licence**

#### **Appendix**

#### **Public Documentation License Notice**

The contents of this Documentation are subject to the Public Documentation License Version 1.0 (the "License"); you may only use this Documentation if you comply with the terms of this License. A copy of the License is available at *http://www.openoffice.org/licenses/PDL.html*.

The Original Documentation is Comment Travailler avec les Tableaux. The Initial Writer of the Original Documentation is Sophie Gautier Copyright (C) 2002*.* All Rights Reserved. (Initial Writer contact(s): sgauti@cenatrin.bf).

Contributor(s): Tajem pour la partie tableau complexe. Portions created by Tajem are Copyright (C) 2004. All Rights Reserved. (Contributor contact(s): tajeme@free.fr).

NOTE: The text of this **Appendix** may differ slightly from the text of the notices in the files of the Original Documentation. You should use the text of this **Appendix** rather than the text found in the Original Documentation for Your Modifications.